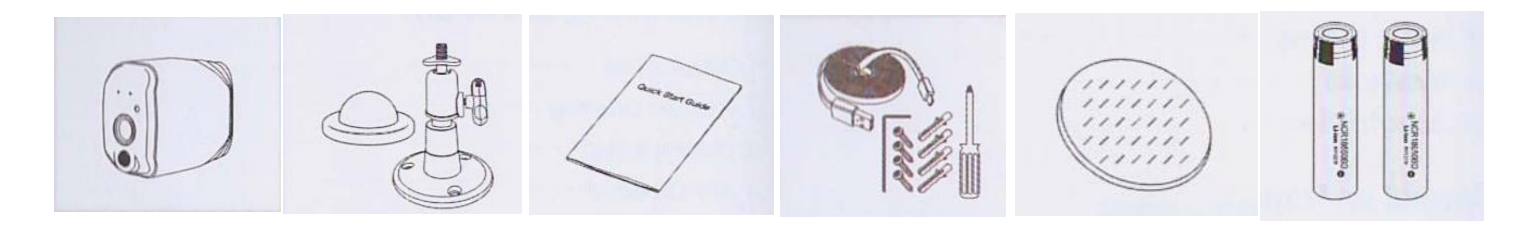

Без проводная камера Кронштейн Руководство пользователя Комплектующие Двухсторонний скотч Батарейки

# 2. <mark>ВНЕШНИЙ ВИД</mark>

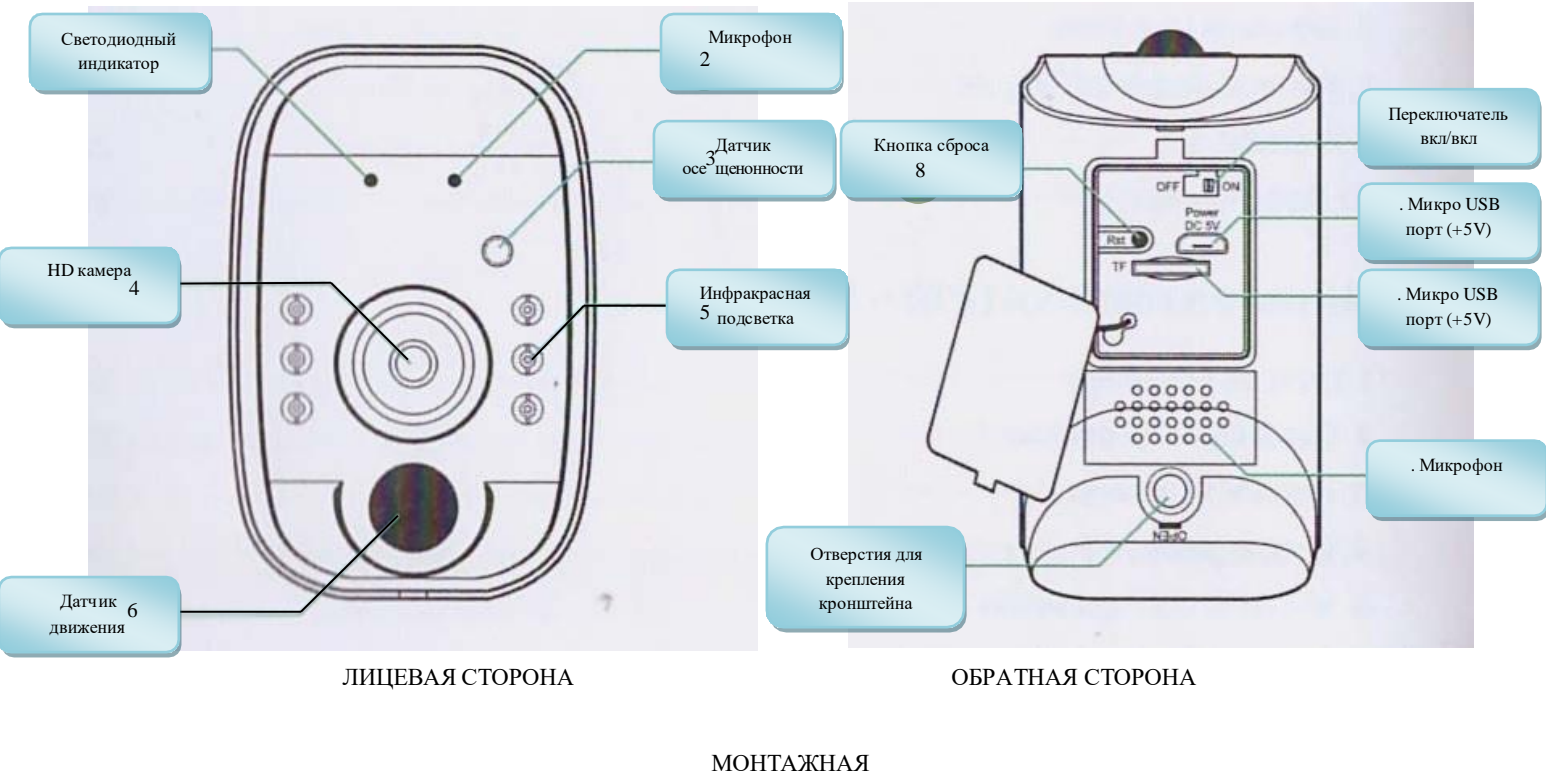

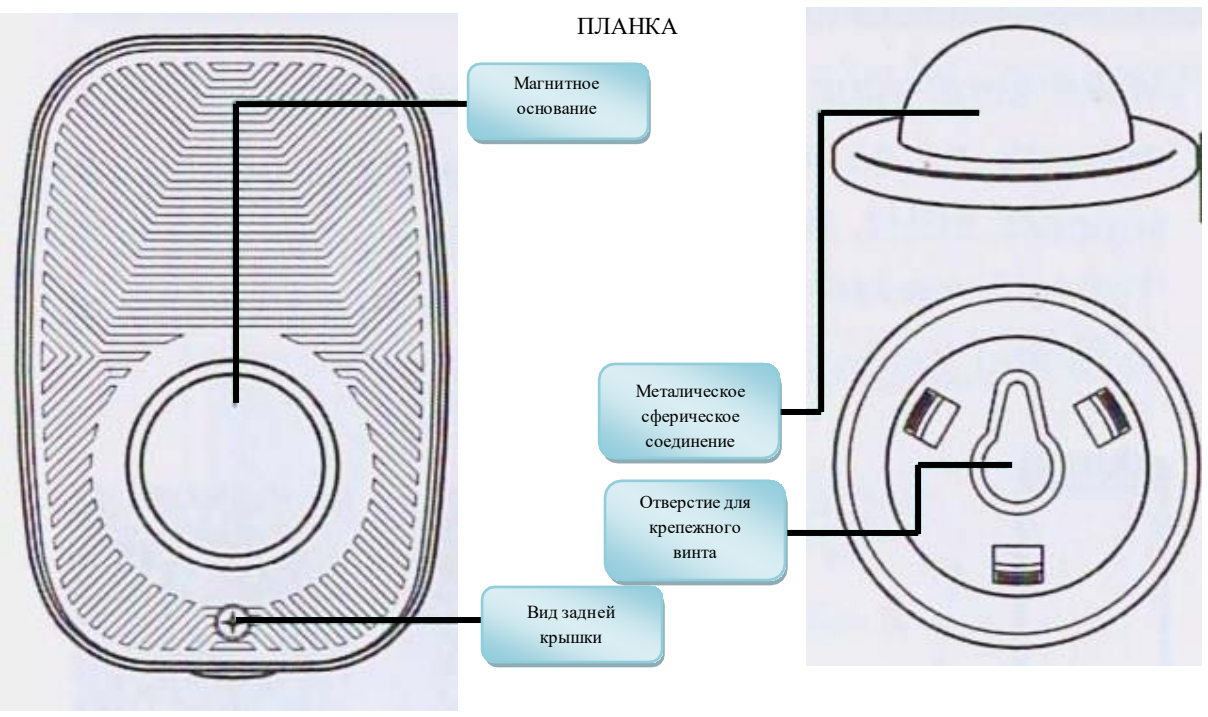

Лицевая сторона Обратная сторона

## 3. УСТАНОВКА БАТАРЕЙ

Тип батареи: цилиндрический литиево-ионный аккумулятор 18650 х 2шт. Вставьте батареи с обоими положительными полюсами внутрь.

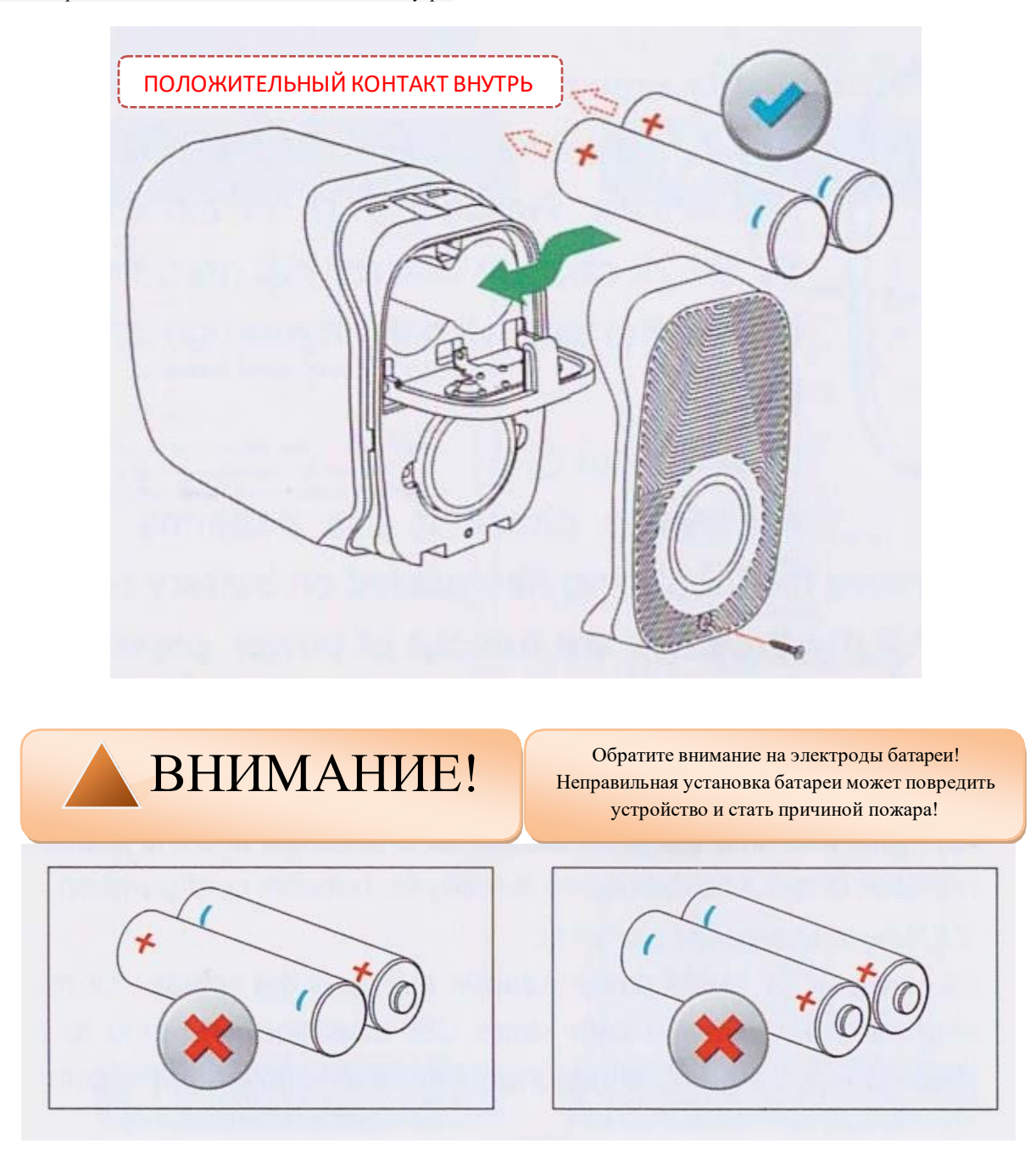

### 4. Установка APP

Убедитесь, что ваш смартфон подключен к сети Wi-Fi 2.4MHz, для настройки камеры (устройство не поддерживает сеть Wi-Fi 5GHz) выполните поиск и загрузите приложене. Приложение можно найти в магазине приложений Google Play / APP Store, а также можно сосканировать QR-КОД вашим смартфоном.

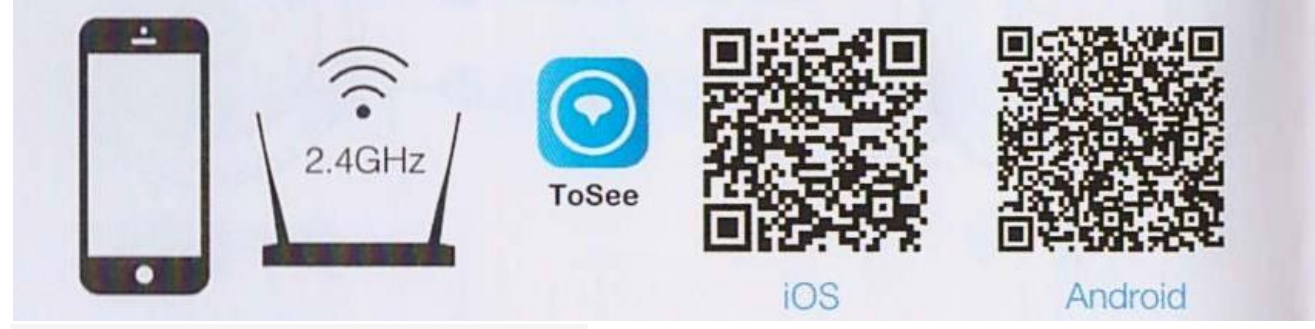

Запустите приложение после установки и настройте устройство.

### 5. <mark>НАЧАЛЬ НАЯ КОНФИГУРАЦИЯ</mark>

Обратите внимание, что аккумуляторы не полностью заряжены в соответствии с требованиями безопасности при транспортировке. Пожалуйста, зарядите аккумуляторы с помощью зарядного устройства 5V 1A-2A (порт Micro USB) в течение 8-10 часов.

#### ЧАСТО ЗАДАВАЕМЫЕ ВОПРОСЫ:

*Вопрос 1:* Индикатор отключен:

*Ответ1:* Пожалуйста, проверьте, правильно ли установлены батареи, удалите изолирующую пленку, наклеенную на полюса батареи (если есть), или если батареи разряжены, пожалуйста, зарядите батареи или замените их полностью по отдельности.

*Вопрос2.* Индикатор мигает красным и синим:

*Ответ2:* Нажмите и удерживайте кнопку сброса в течение 5 секунд, индикатор будет мигать красным цветом. После этого устройство готово к настройке сети.

*Вопрос 3:* Как зарядить аккумуляторы:

*Ответ 3:* Используйте адаптер питания постоянного тока 5 В 1A-2A (такой же, как зарядное устройство для большинства смартфонов Android) с интерфейсом Micro USB, и подключите его к порту Micro USB, который находиться под силиконовой крышко у основания камеры.

#### $6.$  До

Пользователи могут добавить устройство в режим точки доступа или с помощью QR-кода.

6.1. Добавление устройства в режиме точки доступа

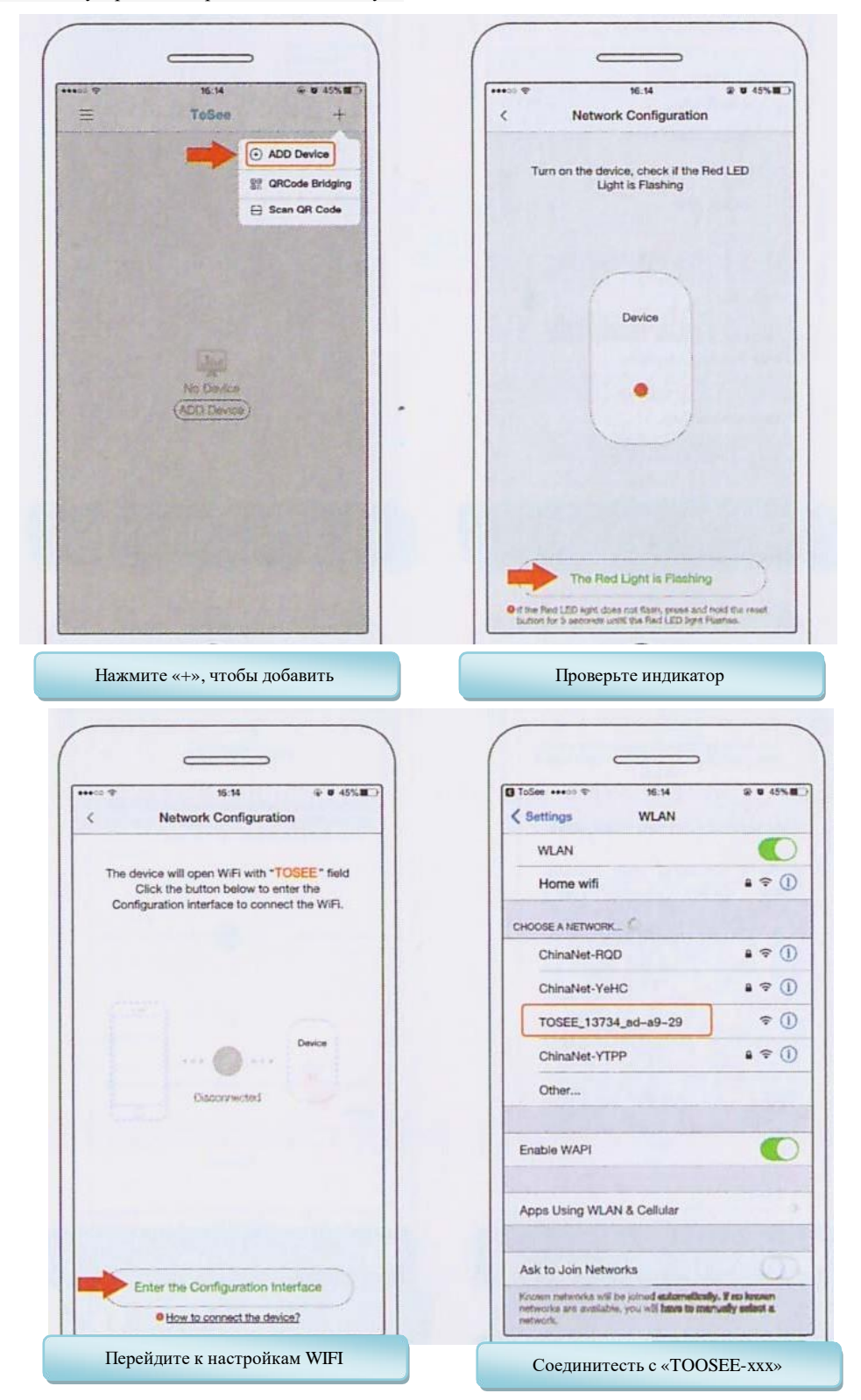

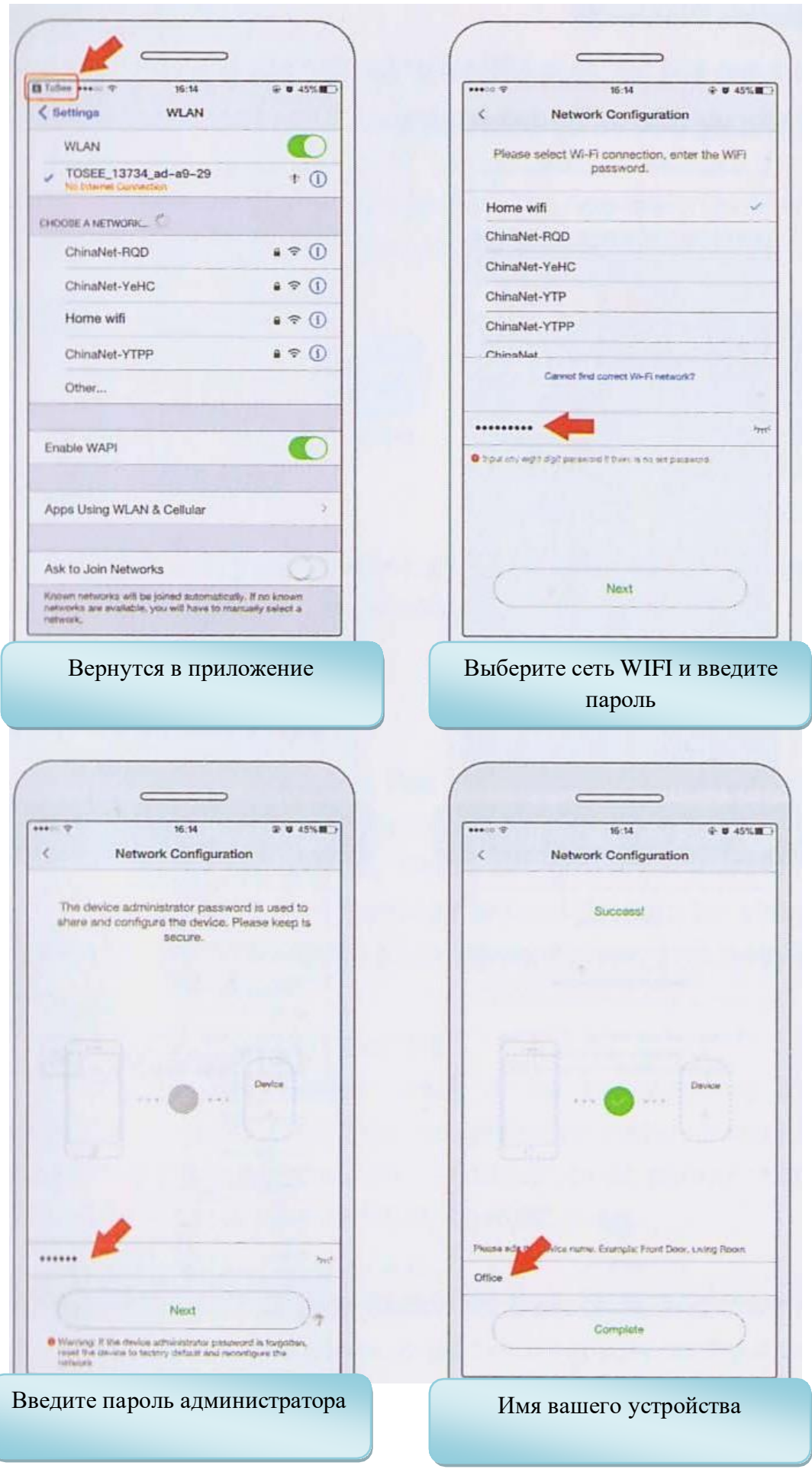

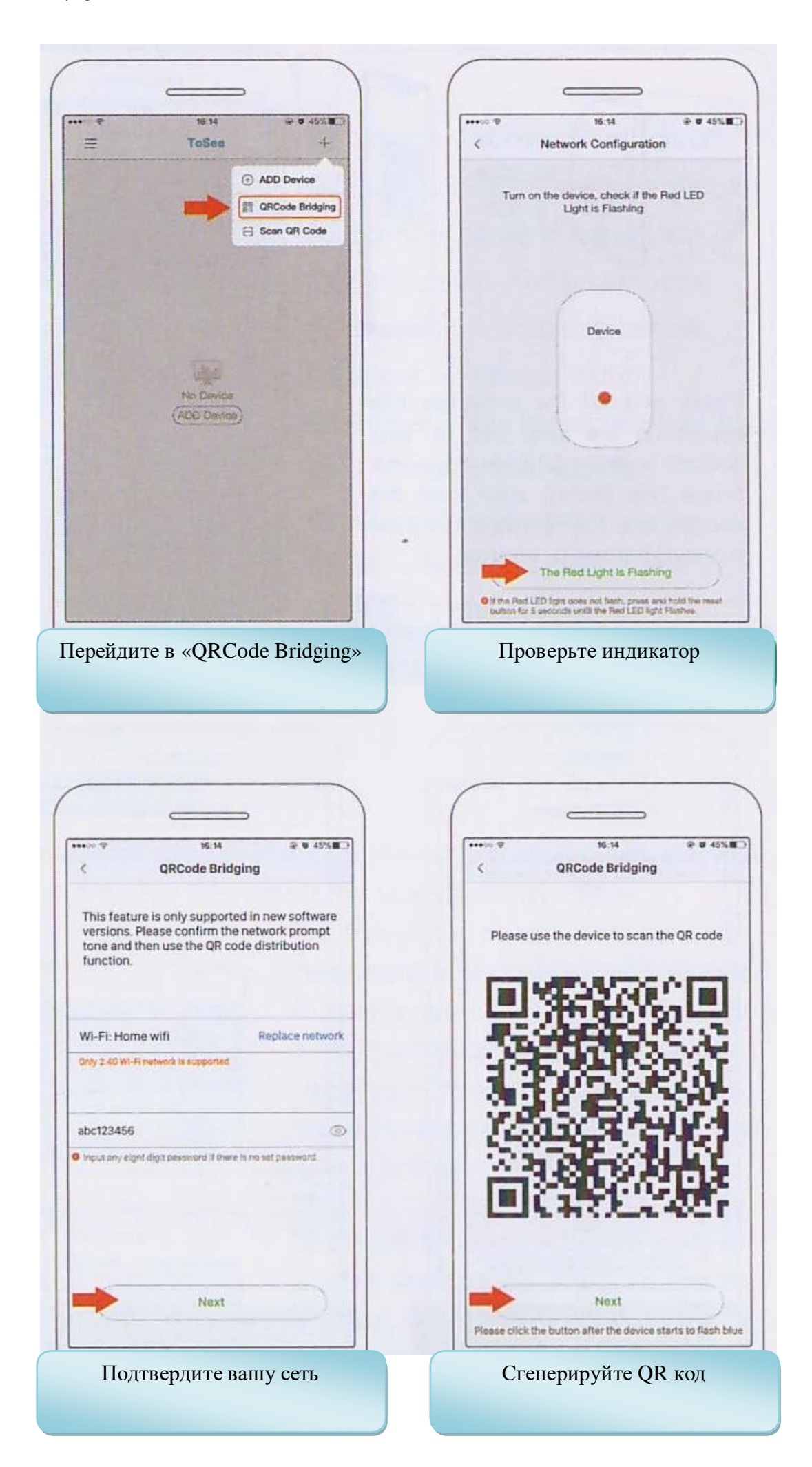

![](_page_5_Figure_0.jpeg)

![](_page_6_Picture_1.jpeg)

![](_page_6_Picture_2.jpeg)

![](_page_6_Picture_254.jpeg)

- 1. Звук вкл/выкл<br>2. Архив воспрои
- 2. Архив воспроизведение архива<br>3. Экран настройки эффектов изо
- 3. Экран настройки эффектов изображения<br>4. Просмотр на полный экран
- 4. Просмотр на полный экран
- 5. Снимок с экрана
- 6. Разговор
- 7. Запись запись в память смартфона<br>8. Возврат к списку устройств
- 8. Возврат к списку устройств
- 9. Открыть доступ
- Меню настроек
- 11. Уровень заряда аккумуляторов

### 8. Предоставление общего доступа

Администратор может предостравить досту 5 пользователям, но максимально 3 пользователя одновременно могут просматривать видео в реальном времени.

Нажмите значок указанный на рисунке , чтобы открыть устройство для нового пользователя. Для создания новой учетной записи пользователятребуется пароль администратора. Будет сгенерирован однократный код авторизации с 24-часовым сроком действия, который может быть передан другому пользователю через социальные сети, электронную почту,SMS и т.д.

После этого получатель может сохранить QR-код в своем фотоальбоме на смартфоне. Запустить приложение ToSEE, нажмить «Сканировать QR-код» для сканирования фотоальбома телефона. И новый пользователь может добавить устройство в свой список.

![](_page_7_Picture_1.jpeg)